## **Untersuchung des Freien Falls mit dem CBR**

Materialien: Ball ( $d = 20 - 30$  cm), Bewegungssensor CBR, Grafikrechner TI-84

Durchführung: Verbinde den CBR mit dem TI-84, drücke beim Rechner die Taste APPS und wähle mit den Cursortasten das Programm Datamate bzw. Easydata aus (vgl. Abb. 1) und drücke dann ENTER .

Wähle durch Drücken der Taste WINDOW Setup und wähle 2: Time Graph aus (siehe Abb. 2). Ändere mittels Edit (Taste ZOOM) die Einstellungen auf ein Messintervall von 0,02 Sekunden und 50 Messungen (jeweils Next auswählen). Dann OK wählen (Taste GRAPH). Es erscheint die Anzeige laut Abb. 3.

Stelle dich dann auf einen Tisch, klappe den Ultraschallsensor senkrecht hoch und halte ihn vertikal vor dir in Kopfhöhe. Eine zweite Person hält den Ball ca. 30 cm unterhalb des CBR. (Am TI-84 wird die Entfernung angezeigt).

Drücke Start (Taste ZOOM), die zweite Person lässt den Ball los, sobald der CBR die Messung startet (am "Rattern" erkennbar). Nach der Messung wird am Bildschirm des TI-84 ein Graph angezeigt, der Abb. 4 ähneln soll. Enthält der Graph Zacken, so ist die Messung zu wiederholen. Mittels "Analyze" (Taste ZOOM) 7: Select Region auswählen (siehe Abb. 5), die Warnung mit OK (Taste GRAPH) bestätigen und mittels der Cursortasten die linke bzw. rechte Grenze des Graphen ansteuern und jeweils mit OK (Taste GRAPH) bestätigen.

Es sollte eine parabelförmige Kurve erscheinen (vgl. Abb. 6).

Durch Auswählen von Plots (Taste WINDOW) und Auswählen von 2: Vel (m/s) vs Time wird der Graph der Geschwindigkeitsfunktion angezeigt (vgl. Abb. 7). Analog zur Weg-Zeit-Funktion kann auch dieser Graph "zugeschnitten" werden.

Durch Auswählen von Analyze, 3: Quadratic Fit (vgl. Abb. 8) wird die Funktionsgleichung berechnet (Abb. 9). Analog kann dies für die Geschwindigkeitsfunktion mittels Analyze, 2: Linear Fit gemacht werden.

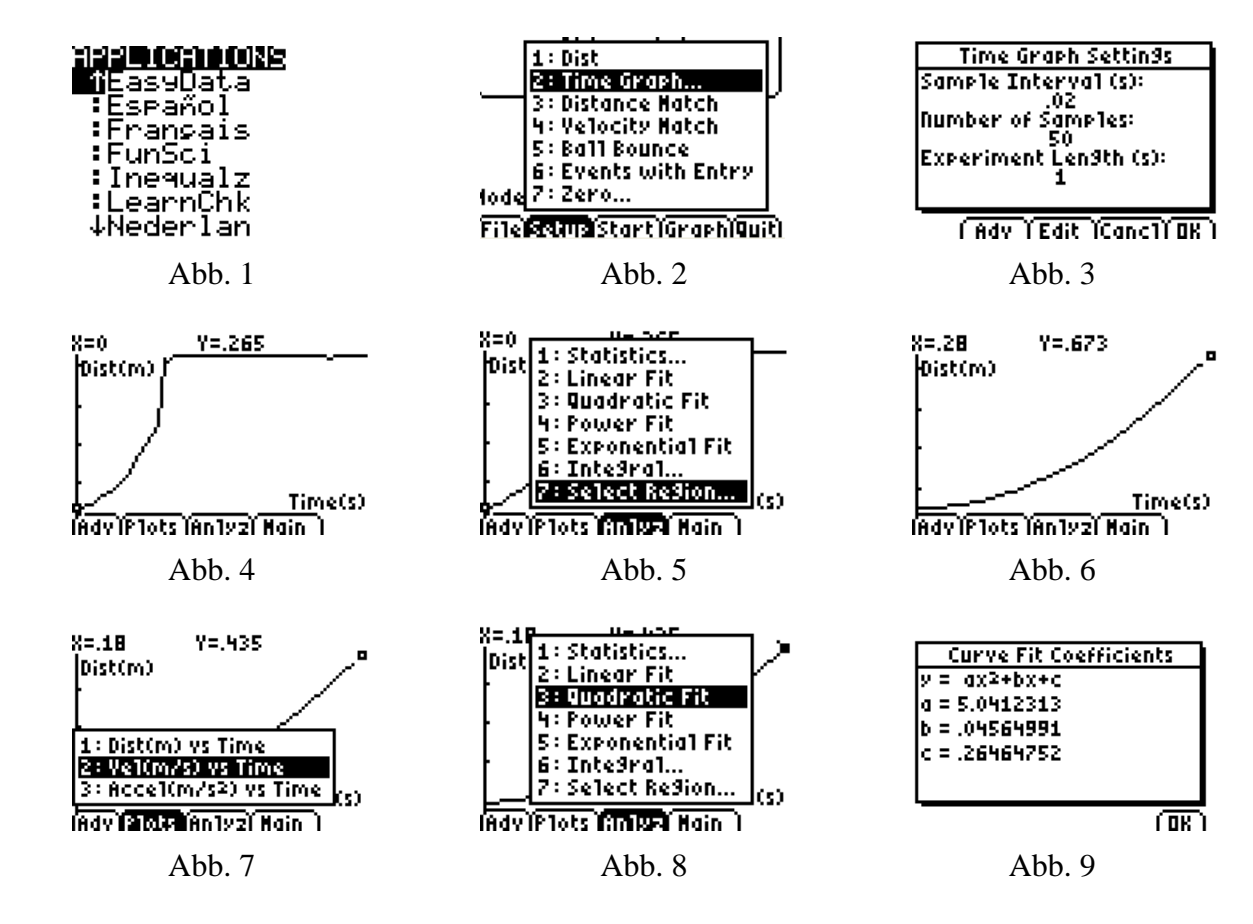